### インターネット予約について(市内在住・在勤・在学の方のみ)

【インターネット予約方法】

インターネット予約方法は以下のとおりです。

### 予約できる方

 鎌ケ谷市立図書館に利用登録をしている鎌ケ谷市在住・在勤・在学の小学生以上 でパスワードをお持ちの方

#### 予約できる資料

鎌ケ谷市立図書館の所蔵資料

- ただし、以下の資料は予約できません。
- ・視聴覚資料(CD・DVD・ビデオテープ・カセットテープ)
- ・館内閲覧のみとなっている資料
- ・雑誌の最新号

### 予約できる冊数

 利用者1人につき、窓口、電話、インターネットによる予約を合わせて5冊まで となります。

### 予約の順番

 図書館では、来館者優先としています。そのため、インターネットでの予約は、 翌開館日の朝に正式な予約となります。予約申込のボタンをクリックする時点で、 検索結果詳細画面の状態が「貸出可」であっても、貸出になってしまう事もありま すので、あらかじめご了承ください。

※蔵書検索の検索結果詳細画面では、資料の状態や予約件数等が表示されます。

予約の取置期間

資料が用意できた場合の取置期間は確保日の翌開館日から7開館日です。利用者 カードをお持ちになって受取館で貸出手続きを行ってください。期間を過ぎた場合 は予約をキャンセルします。

## ◆WEB での予約方法◆

1 蔵書検索・予約画面で、予約したい資料を検索します。

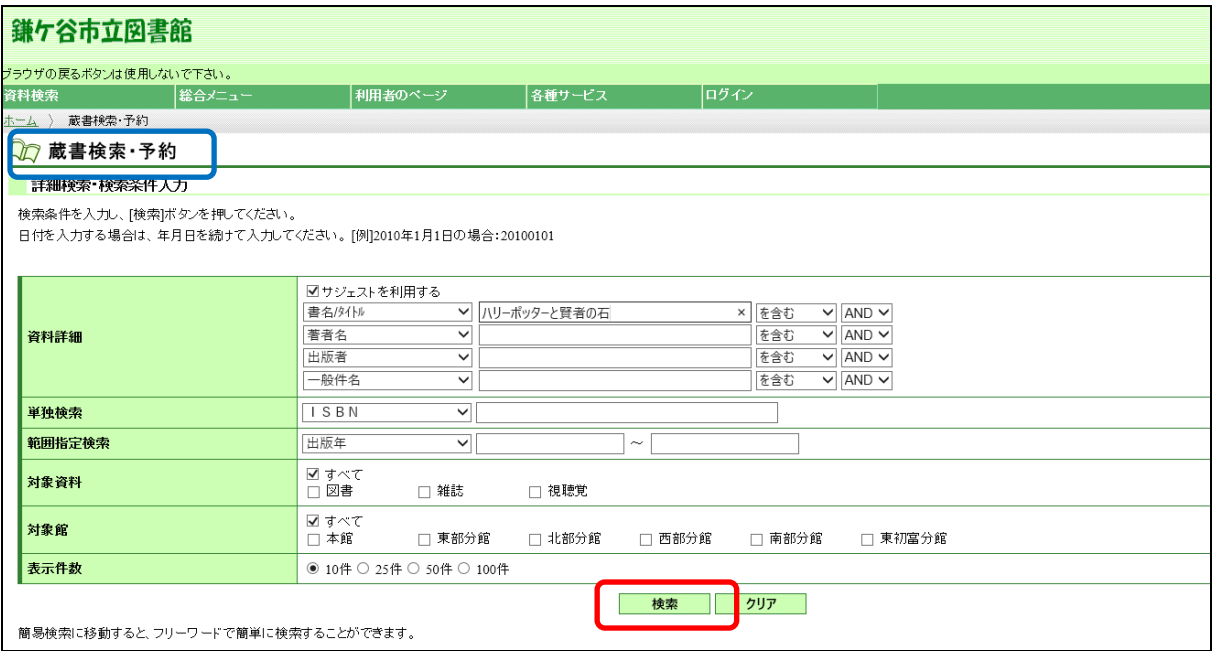

2 検索結果一覧画面が表示されます。貸出可能な時は「貸出:○」が、貸出中の時 は「貸出:×」が表示されます。

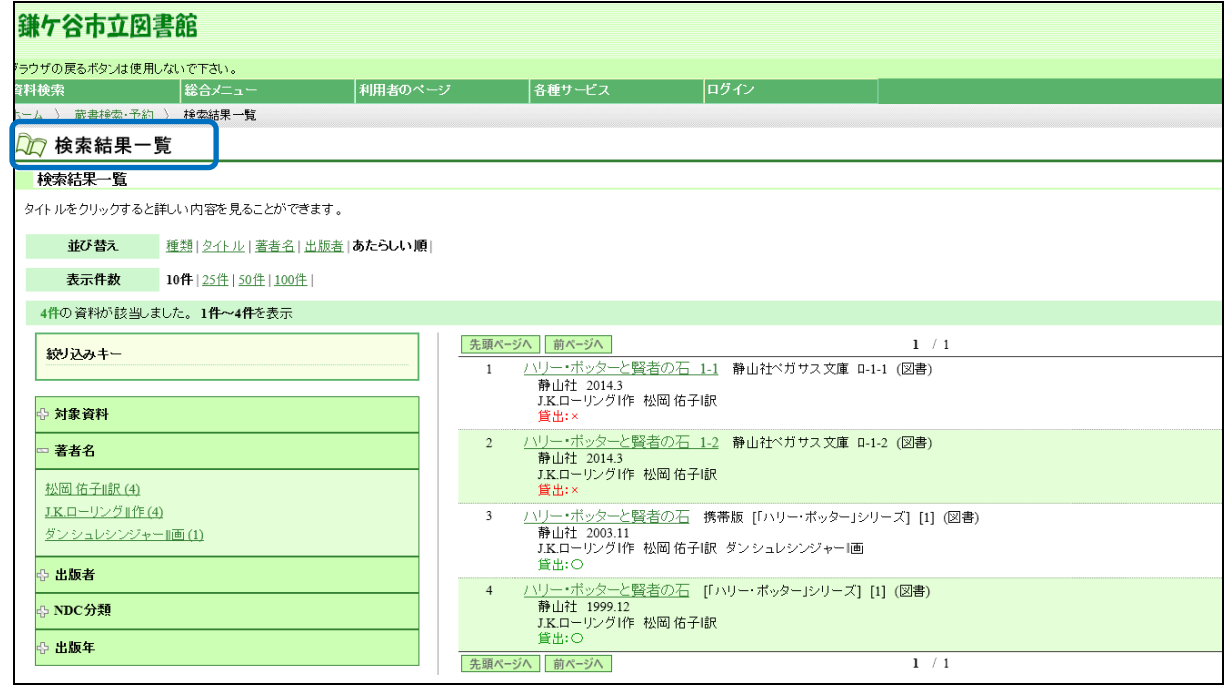

3 予約したいタイトルをクリックすると、検索結果詳細画面に「予約申込」のボタ ンが表示されますのでボタンをクリックしてください。

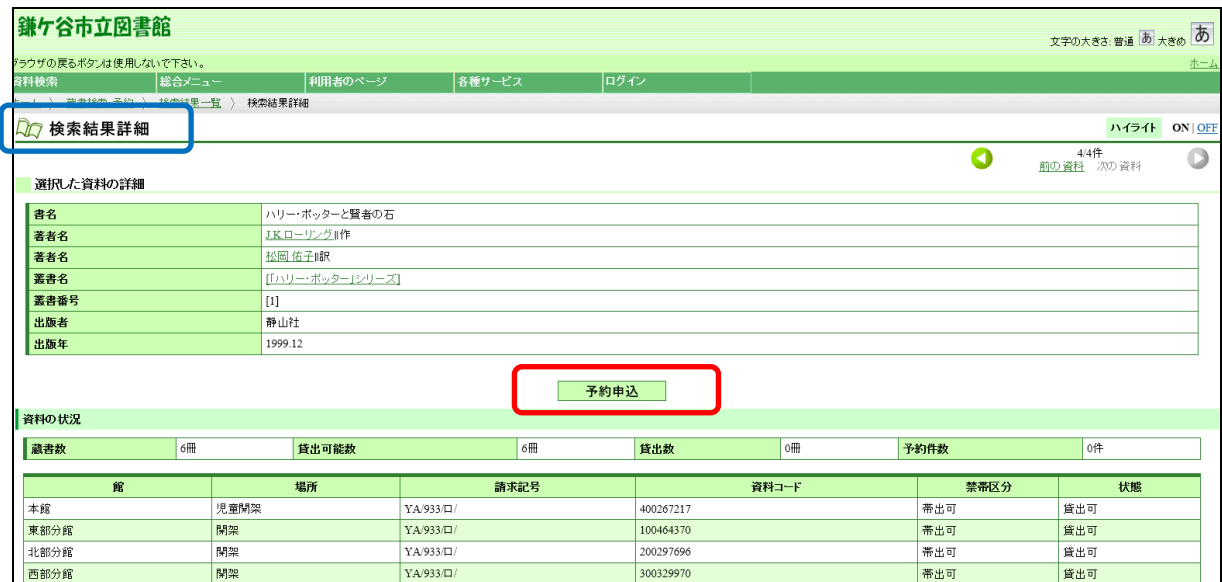

4 ユーザーログインの画面が表示されます。「利用者カード」の番号と「パスワー ド」を入力し、「ログイン」してください。

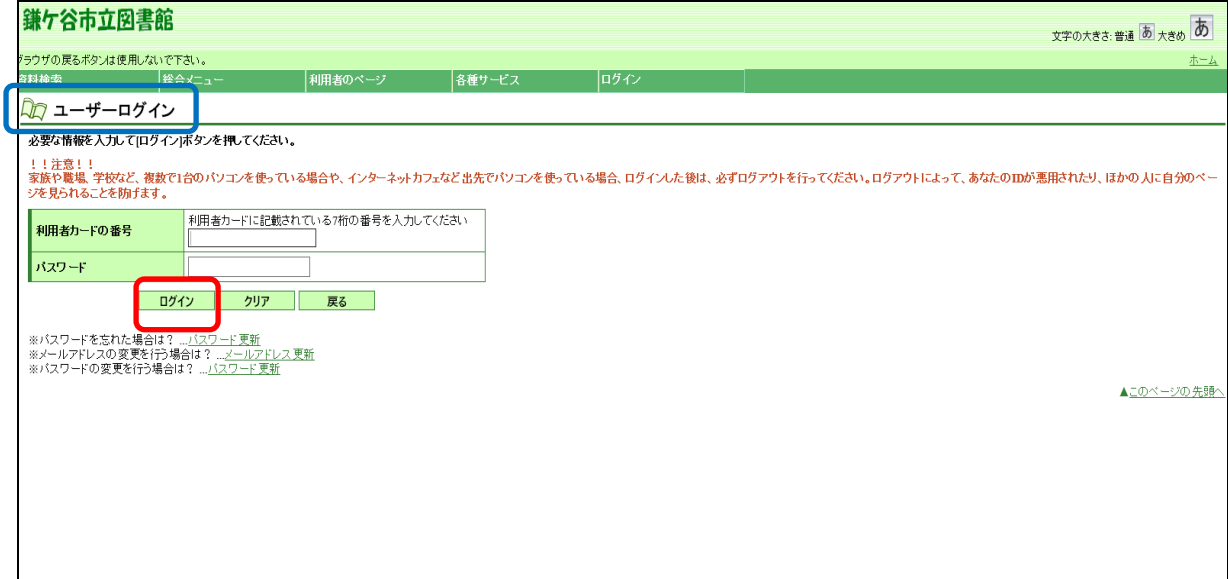

5 予約登録の画面が表示されます。連絡方法と予約資料の受取りを希望する館を選 択して「予約」のボタンをクリックしてください。

 E-mail はメールアドレスを登録している方のみ選択できます。未登録の方は各種 サービスから登録してください。

※連絡方法に「電話連絡」はありません。

※図書館から連絡が必要な方は E-mail を選択してください。

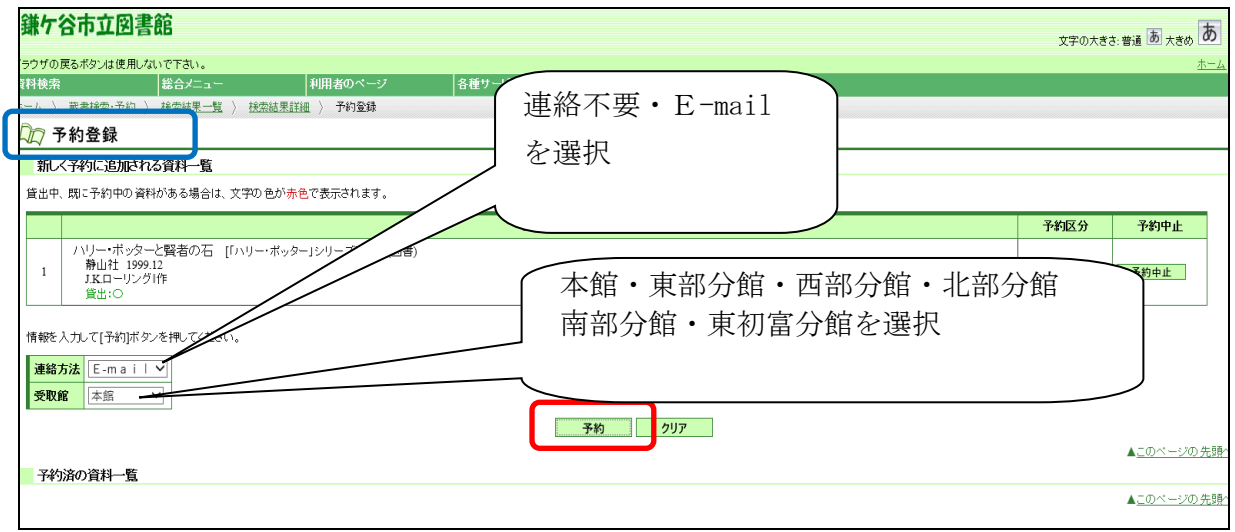

6 予約確認の画面が表示されます。内容を確認して「送信」のボタンをクリックし てください。予約受付の画面に変わります。

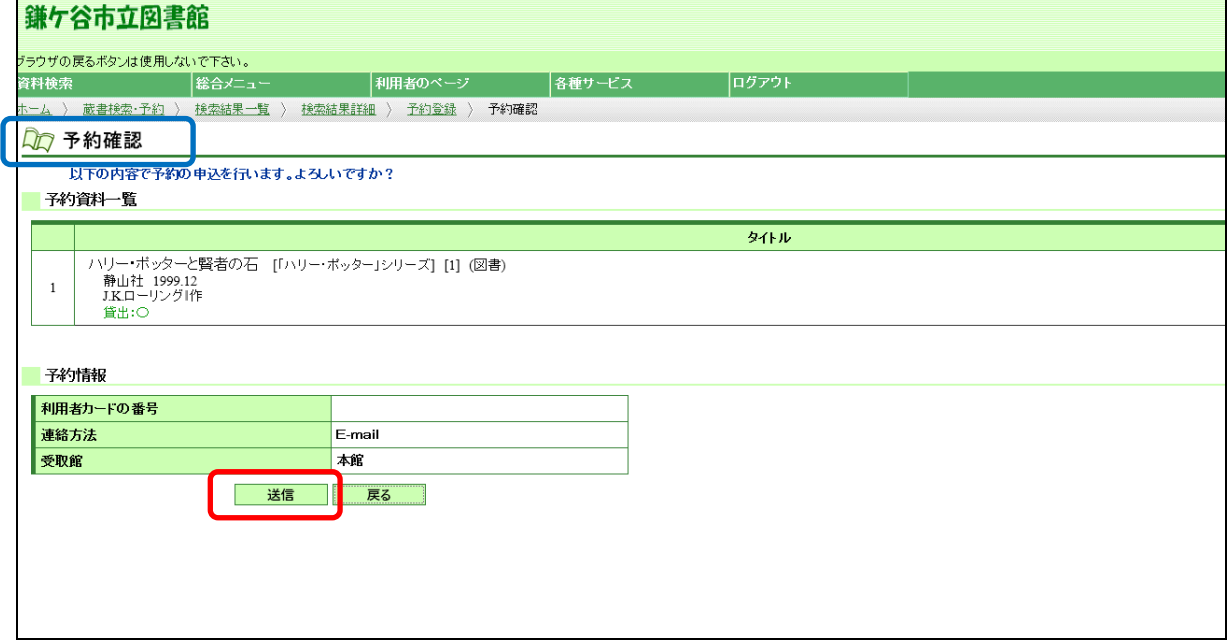

7 予約受付の画面が表示されます。予約状況は画面左下の「ご利用状況参照」から 確認できます。

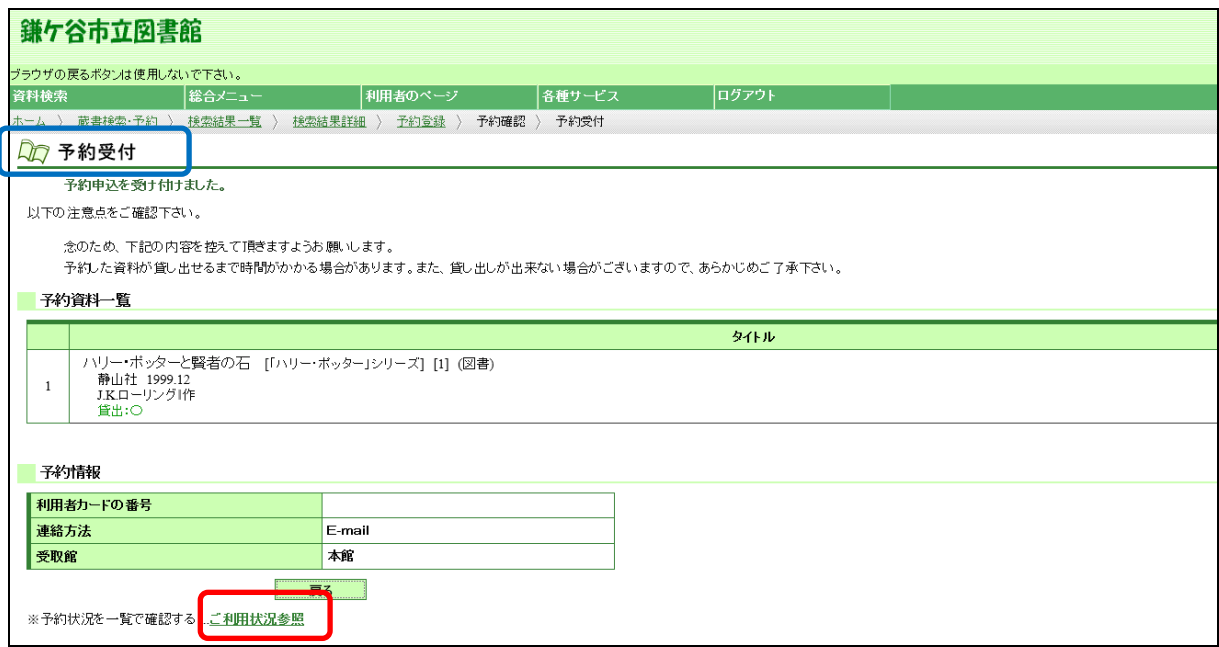

# (参考)ご利用状況参照

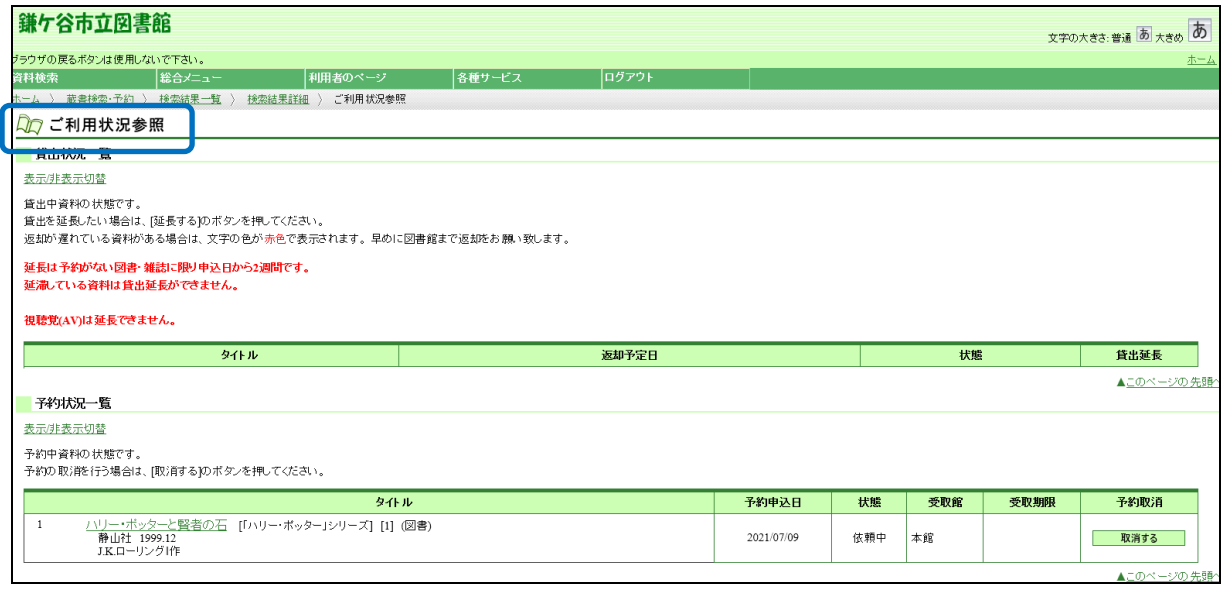

○「予約状況一覧」からは、受取館や受取期限、予約状況が確認できます。

○資料が用意できた場合の取置期間は確保日の翌開館日から7開館日です。利用者カ ードをお持ちになって受取館で貸出手続きを行ってください。期間を過ぎた場合には 予約をキャンセルします。

◎状態

- ◆「依頼中」:図書館内の検索機 (OPAC) やインターネットからの予約を受け付 けた場合に図書館システムで予約承認される前の状態です。
- ◆「○位」:貸出中の資料に対する予約の数です。図書館の書架にある場合も「○位」 と表示されます。

※「1 位」の表示は借りることができる状態ではありません。

◆「受取り可」:予約資料が受取希望館で用意された状態で、借りることができる状 態です。